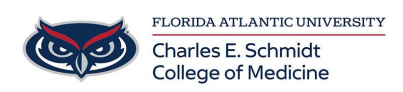

[Knowledgebase](https://comsupport.fau.edu/kb) > [OwlMed and Canvas](https://comsupport.fau.edu/kb/owlmed-and-canvas-2) > [Faculty: How to grade assignments in OwlMed](https://comsupport.fau.edu/kb/articles/faculty-how-to-grade-assignments-in-owlmed)

## Faculty: How to grade assignments in OwlMed

Marcelle Gornitsky - 2024-05-21 - [OwlMed and Canvas](https://comsupport.fau.edu/kb/owlmed-and-canvas-2)

## **OwlMed: Grading assignments from an Event**

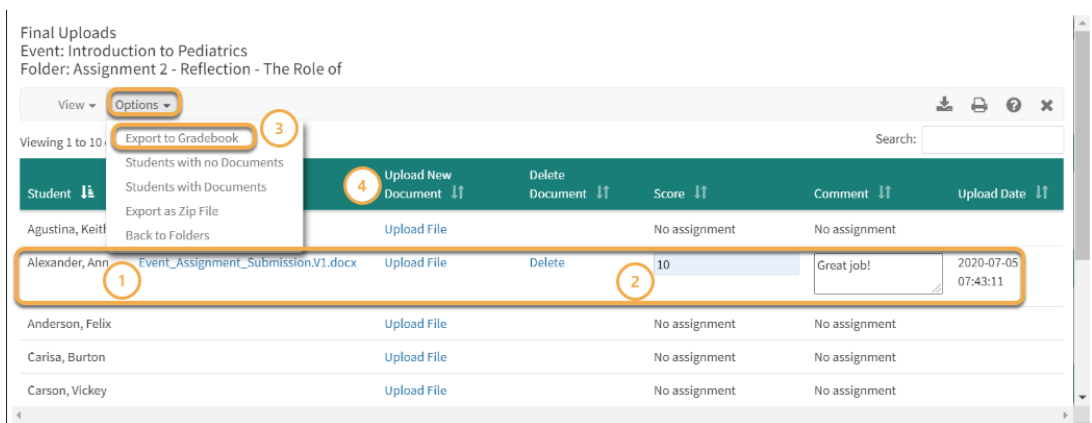

View a Student's document by clicking the link under the **Document (Download)** column.

- 1. Use the text boxes under the **Score** and **Comment** columns to input the grade and comments for each Student's Assignment.
- 2. Scores can be sent to the Gradebook by clicking the **Options drop-down** and selecting **Export Scores**.
- 3. You can upload a Student's Assignment on their behalf by clicking the Upload File link under the **Upload New Documen**t column.

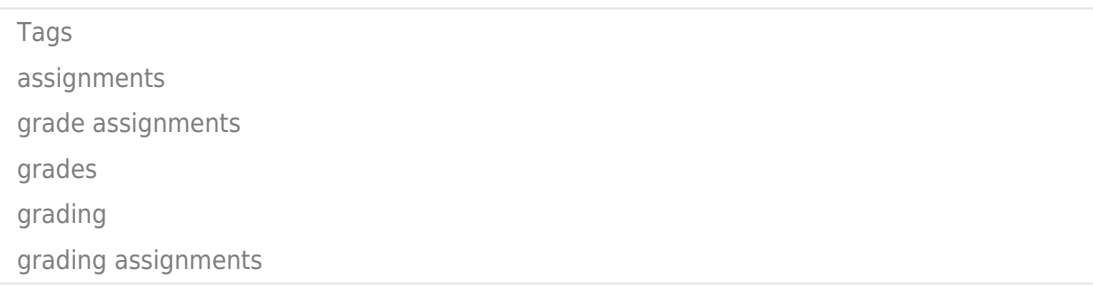